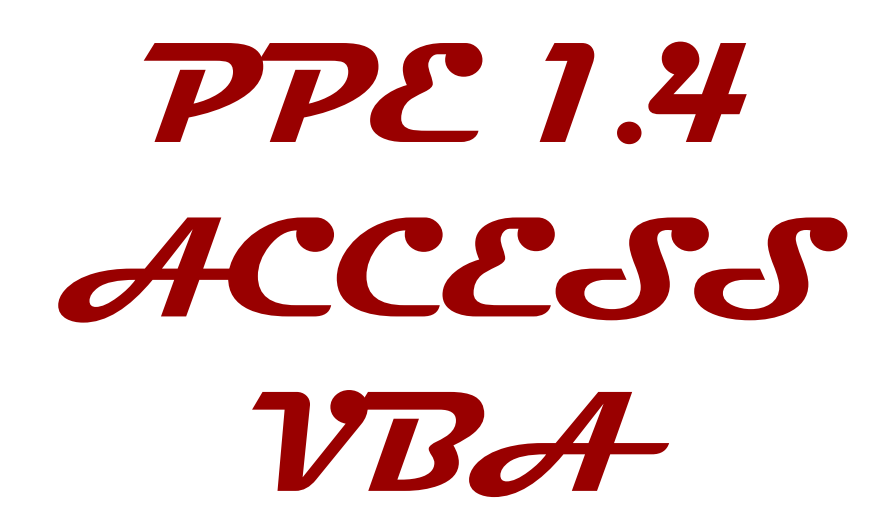

 $\mathbf{D}$ 

R

O

 $\overline{\phantom{0}}$ 

 $\boxed{\text{I}}$ 

T

n<br>I

 $\left( 1\right)$ 

R

 $\boldsymbol{U}$ 

O

Z I

Z |

 $\left( \mathbf{r}\right)$ 

L

 $\boxed{1}$ 

 $\mathsf{U}% _{T}=\mathsf{U}_{T}\!\left( a,b\right) ,\ \mathsf{U}_{T}=\mathsf{U}_{T}\!\left( a,b\right) ,$ 

A

D

R

 $\boxed{\text{T}}$ 

## I. Exploitation de la base de données

A partir de l'onglet OUTILS DE BASE DE DONNEES, on peut accéder au bouton Relations, qui nous permet de modifier les relations de la même façon que l'image suivante :

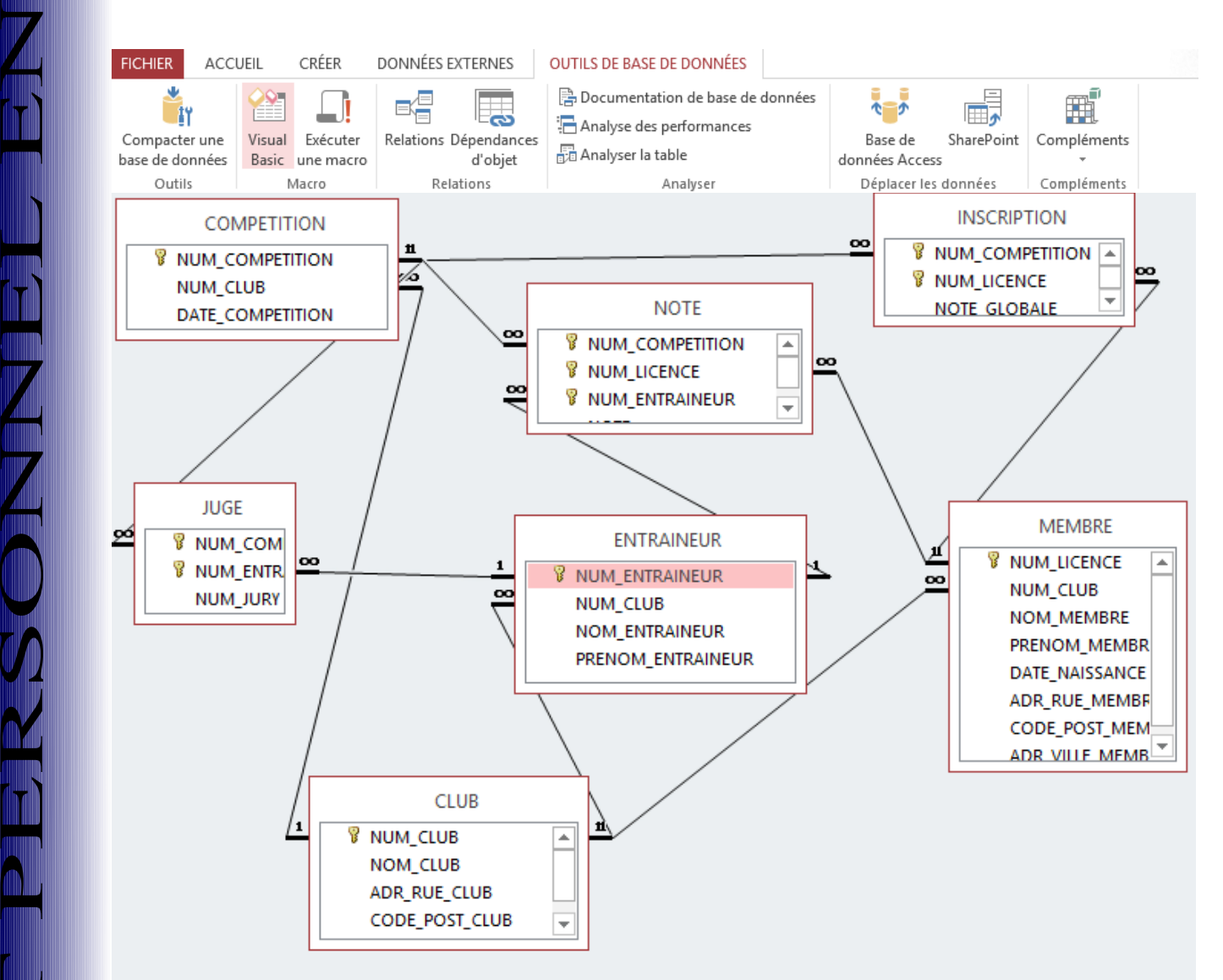

Pour créer un relation, il suffit de cliquer glisser d'un clé primaire à la clé étrangère correspondante, ensuite cette fenêtre s'affiche, il ne reste plus qu'à cliquer sur OK :

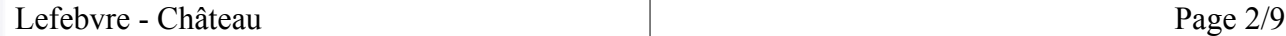

 $\mathbf{D}$ 

R

O

 $\overline{\phantom{0}}$ 

 $\boxed{\text{I}}$ 

T

n<br>I

 $\left( 1\right)$ 

R

 $\boldsymbol{U}$ 

O

 $\left( \mathbf{r}\right)$ 

L

 $\boxed{1}$ 

 $\mathsf{U}% _{T}=\mathsf{U}_{T}\!\left( a,b\right) ,\ \mathsf{U}_{T}=\mathsf{U}_{T}\!\left( a,b\right) ,$ 

A

D

R

 $\boxed{\text{T}}$ 

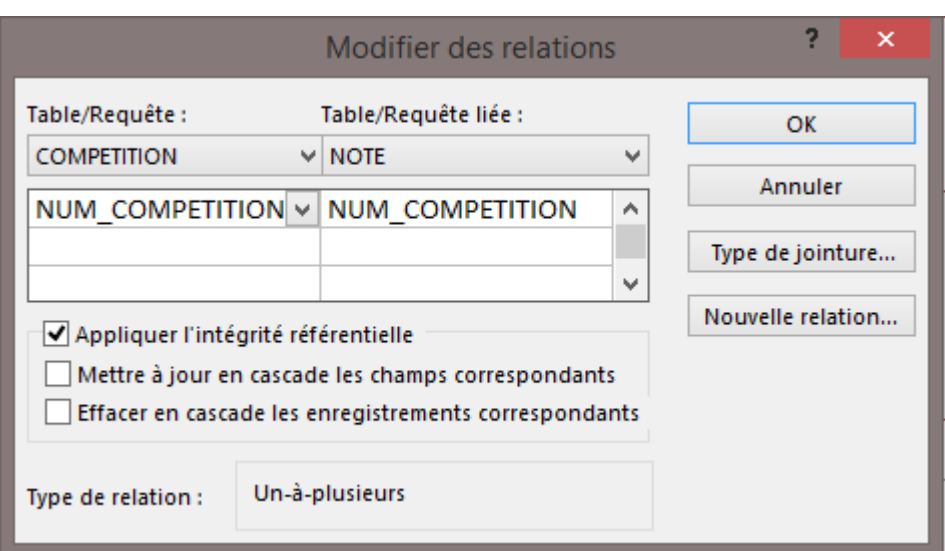

On change le champ ADR\_VILLE\_CLUB par NUM\_VILLE\_CLUB avec comme type, un type numérique et on crée une relation entre ce champ et le champ NUM\_VILLE de la table VILLE de la même façon qu'on a créé des relations précédemment. On obtient finalement la même chose que ci-dessous :

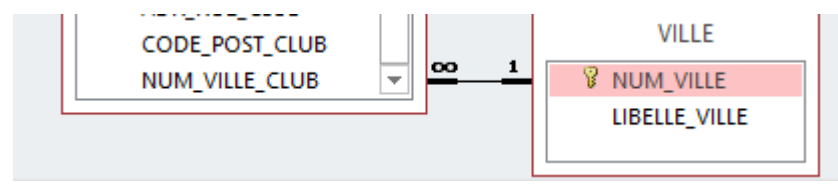

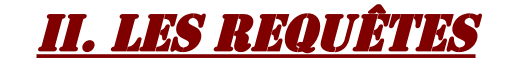

 $\mathbf{D}$ 

R

O

 $\overline{\phantom{0}}$ 

 $\boxed{\text{I}}$ 

T

 $\mathbf{P}$ 

E

R

 $\boldsymbol{U}$ 

O

Z I

Z |

 $\left( \mathbf{r}\right)$ 

L

 $\boxed{1}$ 

 $\mathsf{U}% _{T}=\mathsf{U}_{T}\!\left( a,b\right) ,\ \mathsf{U}_{T}=\mathsf{U}_{T}\!\left( a,b\right) ,$ 

A

D

R

 $\boxed{\text{T}}$ 

 $Z^-$ 

1.Quels sont les membres nés en 1996 ou 1995 et habitants Nancy ?

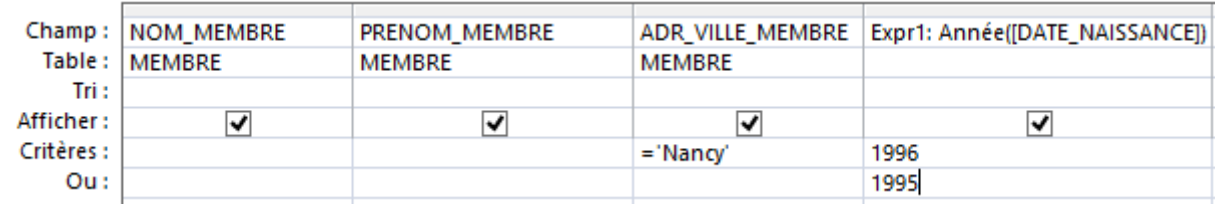

2.Quels sont les membres inscrits à la compétition du 10/12/2012 ?

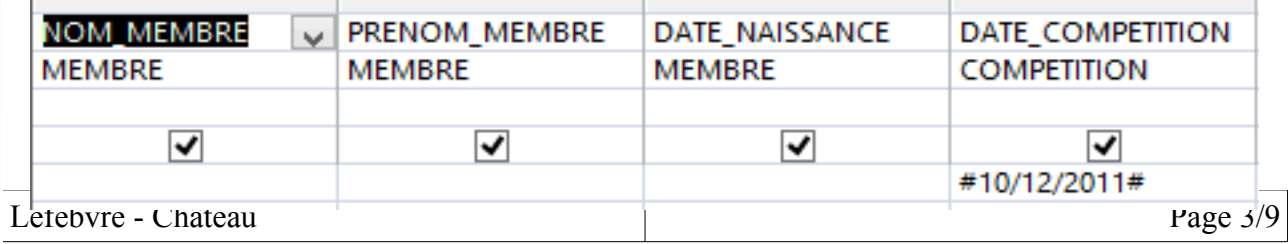

3.Quels sont les membres originaires de Meurthe et Moselle (département 54) ?

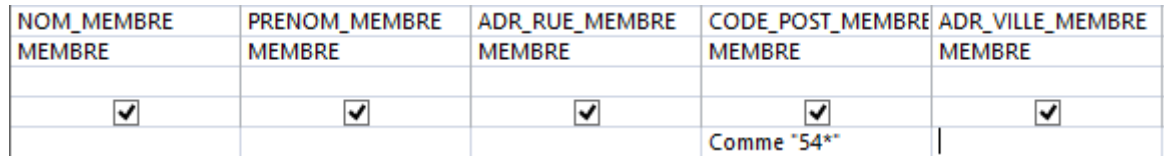

4.Quels sont les membres dont le prénom comprend un « r » en 3eme lettre ?

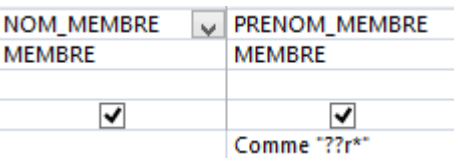

5.Quel est l'âge de chaque membre ?

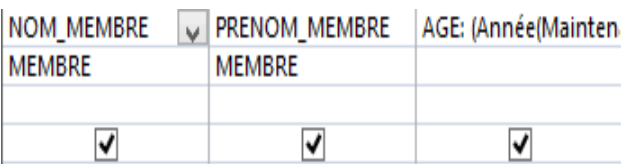

6.Donner la liste des membres triée par âge.

**P** 

**NA** 

O

 $\overline{\phantom{0}}$ 

 $\boxed{\text{I}}$ 

T

n<br>I

 $\left( 1\right)$ 

R

 $\boldsymbol{U}$ 

O

Z I

Z |

 $\left( \mathbf{r}\right)$ 

L

 $\boxed{1}$ 

 $\mathsf{U}% _{T}=\mathsf{U}_{T}\!\left( a,b\right) ,\ \mathsf{U}_{T}=\mathsf{U}_{T}\!\left( a,b\right) ,$ 

A

D

R

 $\boxed{\text{T}}$ 

 $Z^-$ 

On obtient les résultats demandés de la même façon que précédemment, sauf qu'on ordonne de façon décroissante :

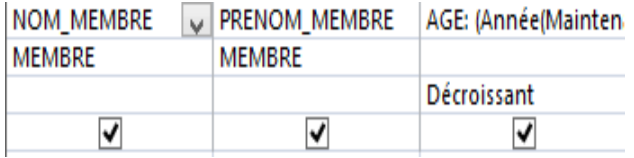

7.Donner la moyenne des notes pour la compétition 1.

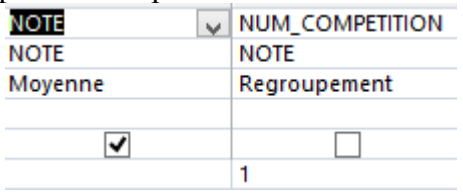

8.Pour chaque membre : à combien de compétitions est-il inscrit ?

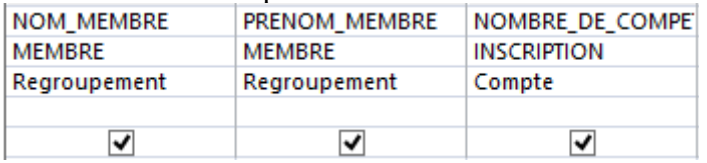

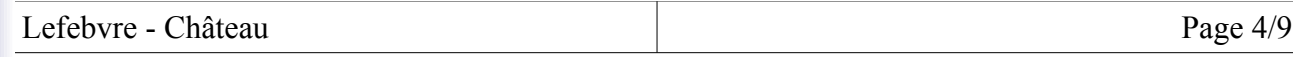

9.Afficher pour chaque compétition sa date, les nom et prénom des jurés et le n° jury correspondant.

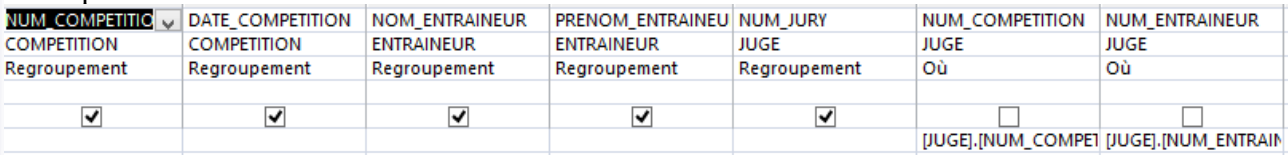

10.Afficher la note globale de chaque membre pour la compétition 1. Vous trierez les résultats par note globale décroissante.

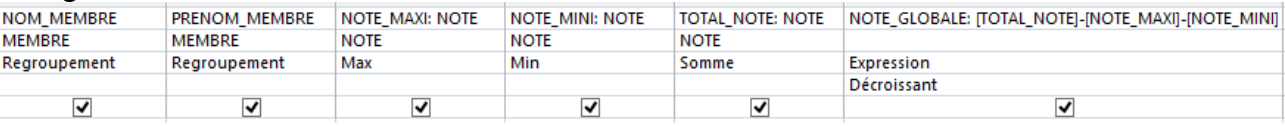

## III. Les formulaires

P

R

O

 $\overline{\phantom{0}}$ 

 $\boxed{\text{I}}$ 

T

n<br>I

 $\left( 1\right)$ 

R

 $\boldsymbol{U}$ 

O

Z I

Z |

 $\left( \mathbf{r}\right)$ 

L

 $\boxed{1}$ 

 $\mathsf{U}% _{T}=\mathsf{U}_{T}\!\left( a,b\right) ,\ \mathsf{U}_{T}=\mathsf{U}_{T}\!\left( a,b\right) ,$ 

A

D

R

 $\boxed{\text{T}}$ 

 $Z^-$ 

Pour créer un formulaire, on va dans l'onglet CREER, puis on clique sur le bouton Assistant Formulaire :

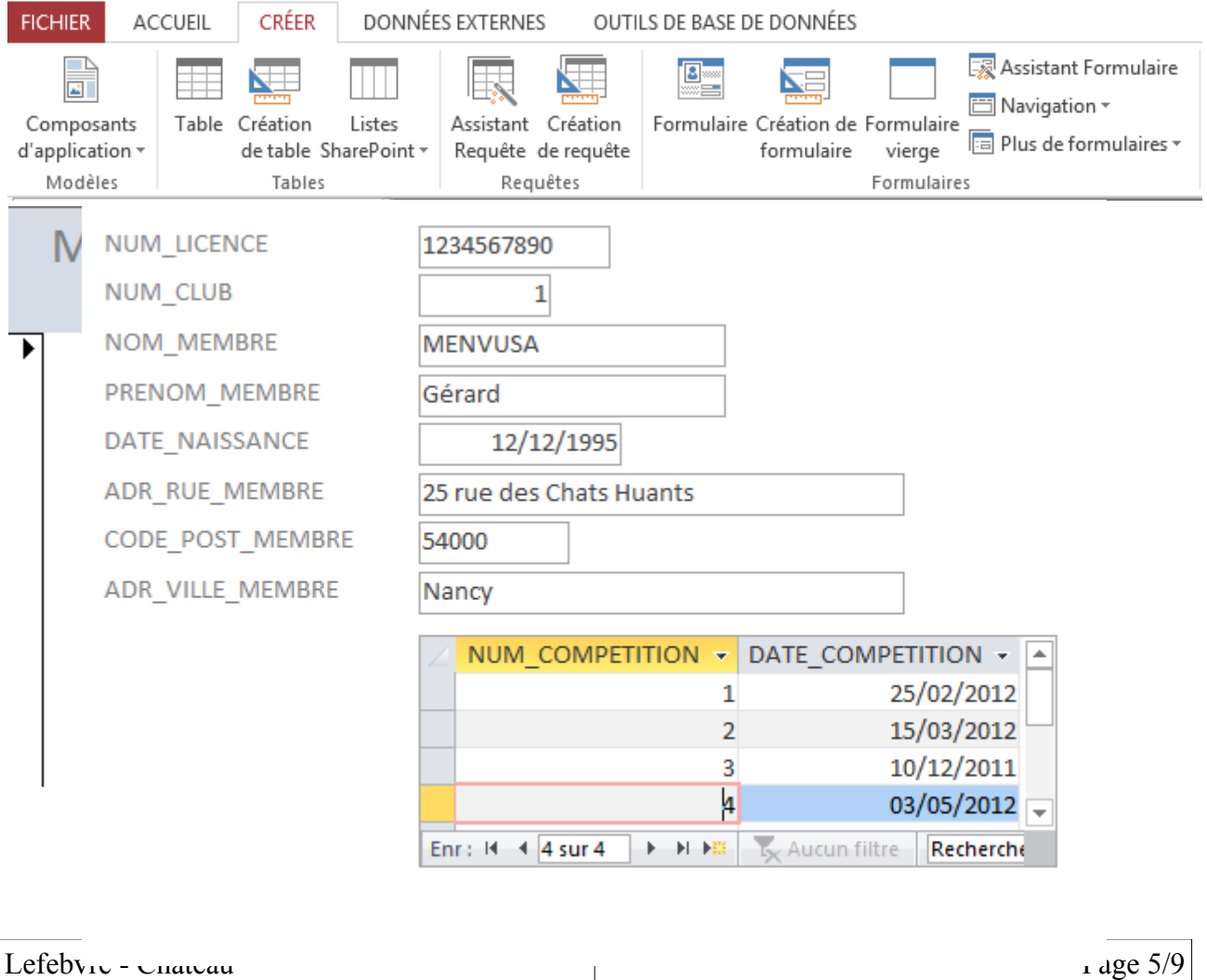

# IV. Les états

Pour créer un état on va dans l'onglet Créer, puis on clique sur Assistant Etat. Dans la fenêtre qui s'ouvre on sélectionne les champs nécessaires à la création de l'état. On clique sur suivant. Sur la fenêtre suivante on nous demande les niveaux de regroupement. On sélectionne les éléments nécessaires puis on clique sur Suivant. Ensuite on sélectionne dans la liste déroulante NOTE\_GLOBAL est on clique sur Croissant pour que la liste soit trié par ordre décroissant. On clique ensuite sur Suivant puis on coche la case afin de pouvoir modifier l'état et on clique sur Terminer.

### Note globale

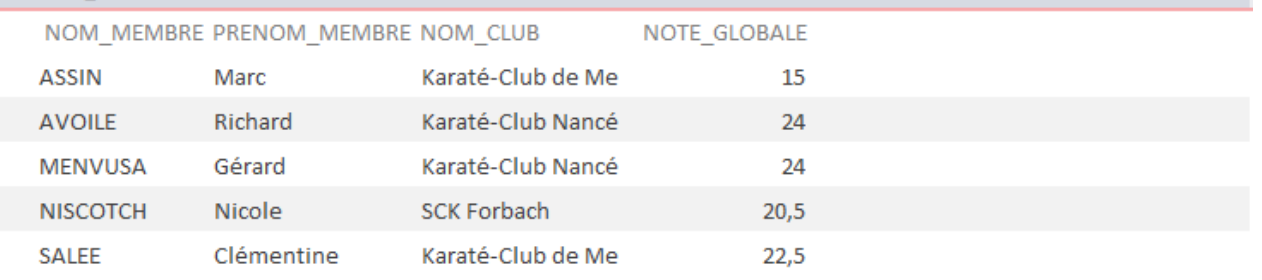

En

 $\mathbf{D}$ 

R

O

 $\overline{\phantom{0}}$ 

 $\boxed{\text{I}}$ 

T

n<br>I

 $\left( 1\right)$ 

R

 $\boldsymbol{U}$ 

O

Z I

Z | E

L

 $\boxed{1}$ 

 $\mathsf{U}% _{T}=\mathsf{U}_{T}\!\left( a,b\right) ,\ \mathsf{U}_{T}=\mathsf{U}_{T}\!\left( a,b\right) ,$ 

A

D

**M** 

 $\boxed{\text{T}}$ 

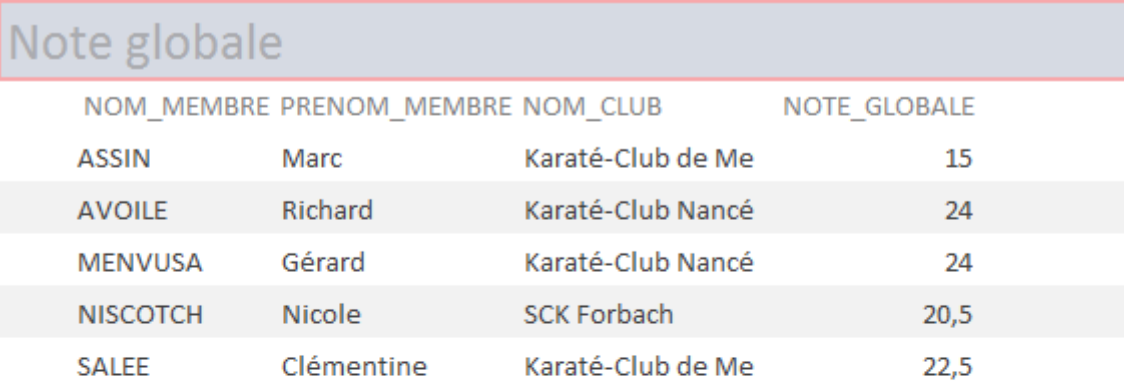

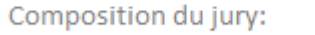

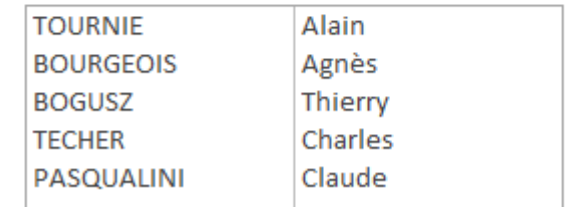

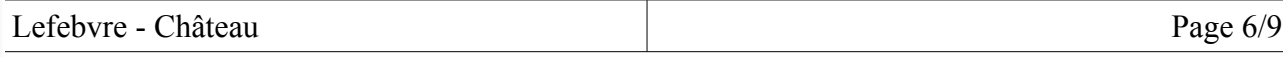

## V. Programmation ACCESS et VBA

On va créer un formulaire. Dans l'onglet Créer, on clique sur Création de Formulaires. On ajoute sur le formulaire un champ où l'on saisit le numéro de la compétition. On crée trois autres zones de saisies dans lesquelles s'afficheront la date de la compétition, le nom et l'adresse du club. Mais ces trois zones ne doivent pas être modifié par l'utilisateur. Dans l'onglet Données de la feuille de propriétés de ces zones de saisies, on met Non dans le champ 'Activé'.

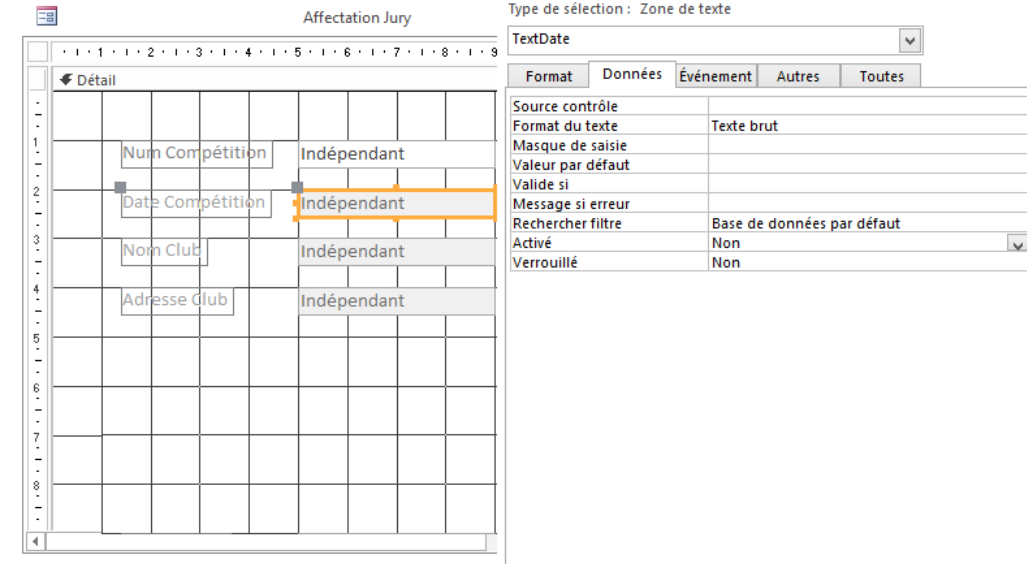

On rajoute ensuite un bouton qui nous permettra d'afficher des valeurs dans les cases verrouillées.

Rechercher

Un code VBA le complétera : Private Sub Rechercher\_Click() Dim BDCOMP As Database Dim rsCOMP As Recordset Set BDCOMP = CurrentDb Dim requeteSQL As String requeteSQL = "SELECT NUM\_COMPETITION, DATE\_COMPETITION, NOM\_CLUB, ADR\_RUE\_CLUB, CODE\_POST\_CLUB, ADR\_VILLE\_CLUB FROM COMPETITION CO INNER JOIN CLUB CL ON CO.NUM CLUB  $=$ CL.NUM\_CLUB WHERE NUM\_COMPETITION='" & NumCompet & "'" Set rsCOMP = BDCOMP.OpenRecordset(requeteSQL, DB\_OPEN\_DYNASET) TextDate = rsCOMP!DATE\_COMPETITION TextNom = rsCOMP!NOM\_CLUB TextAdresse = rsCOMP!ADR\_VILLE\_CLUB

#### End Sub

 $\mathbf{D}$ 

R

O

 $\overline{\phantom{0}}$ 

 $\boxed{\text{I}}$ 

T

n<br>I

 $\left( 1\right)$ 

R

 $\boldsymbol{U}$ 

O

Z I

Z |

 $\left( \mathbf{r}\right)$ 

L

 $\boxed{1}$ 

 $\mathsf{U}% _{T}=\mathsf{U}_{T}\!\left( a,b\right) ,\ \mathsf{U}_{T}=\mathsf{U}_{T}\!\left( a,b\right) ,$ 

A

D

R

 $\boxed{\text{T}}$ 

 $Z^-$ 

On ajoute ensuite une zone de saisie pour le numéro de jury et une liste déroulante qui affichera les informations sur l'entraîneur que l'on créera avec l'assistant contrôle. Pour éviter que l'utilisateur entre une valeur supérieur à 5 dans le champ du numéro de jury on doit modifier les valeurs de deux

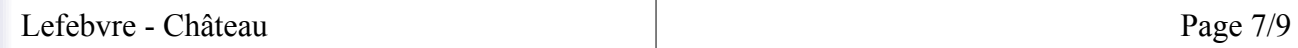

champs de l'onglet Données.

Dans le champ 'Valide si' on entre <= 5. Si l'utilisateur entre 6 par exemple un message d'erreur apparaîtra. Mais celui-ci n'explique pas l'erreur de façon clair. Pour le changer on entre dans le champ 'Message si erreur' : « On ne peux pas entrer plus de 5 ici » par exemple.

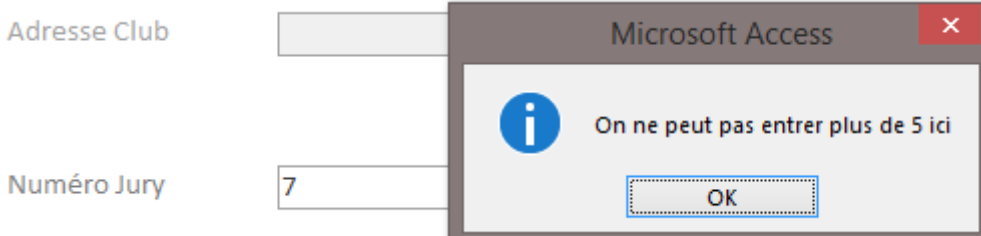

De la même façon que le bouton Rechercher on va créer le bouton Enregistrer avec le code VBA suivant :

Private Sub Enregistrer\_Click()

Dim DBJury As DAO.Database Dim rsJury As DAO.Recordset

Set  $DBJury = CurrentDb()$ Set rsJury = DBJury.OpenRecordset("JUGE", DB\_OPEN\_DYNASET)

rsJury.AddNew

```
rsJury![NUM_COMPETITION] = NumCompet
rsJury![NUM ENTRANEUR] = ListEntry.Column(0)rsJury![NUMJURY] = NumJur
```
rsJury.Update MsgBox "Enregistrement pris en compte"

End Sub

Ensuite on peut créer un bouton pour quitter le formulaire, avec un simple code VBA, mais nous allons le complexifier un peu afin qu'il nous demande si nous sommes sûr de quitter : Private Sub Sortie\_Click()

```
Dim Msg, Style, Titre, Reponse
      Msg = "Étes vous sûr(e) de vouloir quitter?"Style = vbYesNo + vbCritical
      Titre = "Annuler"
      Reponse = MsgBox(Msg, Style, Titre)
      If Reponse = vbYes Then
              DoCmd.Close
      End If
End Sub
```
Lefebvre - Château Page 8/9

 $\mathbf{D}$ 

R

O

 $\overline{\phantom{0}}$ 

 $\boxed{\text{I}}$ 

T

**P** 

 $\left( 1\right)$ 

R

 $\boldsymbol{U}$ 

O

Z I

Z |

 $\left( \mathbf{r}\right)$ 

L

 $\boxed{1}$ 

 $\mathsf{U}% _{T}=\mathsf{U}_{T}\!\left( a,b\right) ,\ \mathsf{U}_{T}=\mathsf{U}_{T}\!\left( a,b\right) ,$ 

A

D

R

 $\boxed{\text{T}}$ 

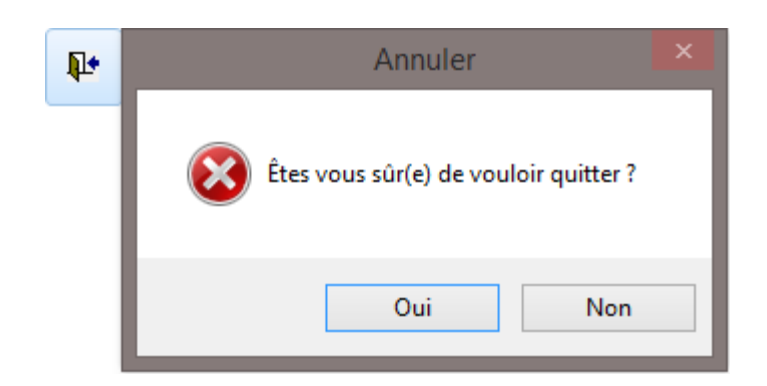

Cela se présentera de la façon suivante : On crée un nouveau formulaire et on ajoute les boutons à l'aide de l'assistant contrôle.

Pour ouvrir les formulaires de visualisation des nouveaux membres, de saisie de nouveaux membres et de saisie de l'affectation des membres du jury on sélectionne Opérations sur formulaire, Ouvrir un formulaire pour les deux premiers. On sélectionne le formulaire à ouvrir, on donne une légende et un nom au bouton et on clique sur Terminer.

Pour imprimer les résultats d'une compétition, on sélectionne Opérations sur un état puis Imprimer un état. On sélectionne ensuite l'état à imprimer, on donne une légende et un nom à notre bouton et on clique sur Terminer.

Pour le bouton quitter, on clique sur Application et on sélectionne Quitter une application. On donne une légende et un nom au bouton et on clique sur Terminer.

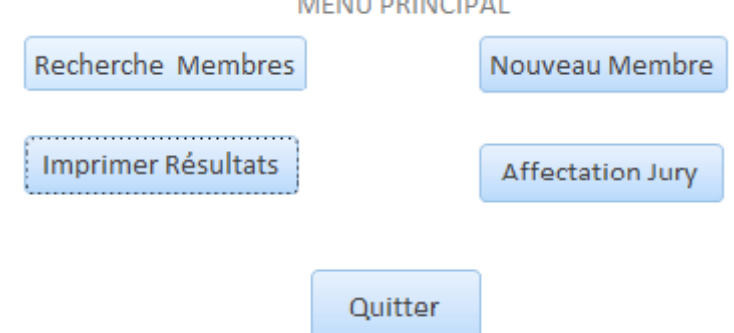

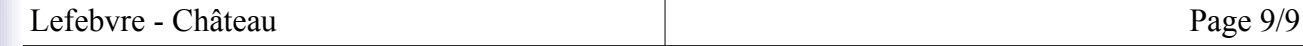

 $\mathbf{D}$ 

R

O

 $\overline{\phantom{0}}$ 

 $\boxed{\text{I}}$ 

T

**Participate** 

 $\left( 1\right)$ 

**M** 

 $\boldsymbol{U}$ 

O

Z I

Z |

 $\left( \mathbf{r}\right)$ 

L

 $\boxed{1}$ 

 $\mathsf{U}% _{T}=\mathsf{U}_{T}\!\left( a,b\right) ,\ \mathsf{U}_{T}=\mathsf{U}_{T}\!\left( a,b\right) ,$ 

A

D

R

 $\boxed{\text{T}}$